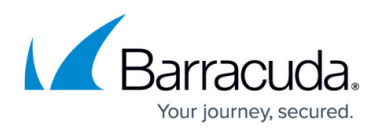

# **Deploying Barracuda Content Shield Plus Using Quick Task Automation**

#### <https://campus.barracuda.com/doc/98217269/>

You can deploy Barracuda Content Shield Plus to Windows devices using a quick task that runs the Deploy BCS+ Agent script. Creating a quick task lets you deploy to a site more than once without updating the executable and key for each deployment.

See Adding a Quick Task in the online help or User Manual for more information about quick tasks.

### **To Download the Account Configuration file and Current Content Shield Windows Agent**

- 1. Use a Web Browser to navigate to your **Barracuda Content Shield** dashboard.
- 2. In the top menu bar, click **Accounts**.
- 3. In the **Accounts** section, click the **Manage** button next to the account you want to link.
- 4. In the left navigation menu, click **Downloads**.
- 5. In the **Deploy Agent** area, click **Account Configuration File**.

## **Important**

When downloaded, the Account Configuration file has the name bcs.key. Do not change this file's name or extension, or the deployment will fail.

#### **To create a Quick Task to deploy Barracuda Content Shield Plus**

- 1. Follow the To Download the Account Configuration file and Current Content Shield Windows Agent procedure above.
- 2. In Service Center, click **Automation** > **Library**
- 3. Click **New Quick Task**.
- 4. In **Name**, type a name for the script. You may find it useful to include the site name for easy identification.
- 5. In **Version**, type a version number.
- 6. In **Category**, do one of the following:
- 7. Click the category name to add the Quick Task to an existing category.
- 8. To create a new category and add the Quick Task to it, type a name for the category.
- 9. In **Choose an item by name**, start typing **Deploy BCS+ Agent**, and click the **Deploy BCS+ Agent** script when it appears.
- 10. Next to **Installer Executable**, click **Browse** and navigate to the location of the **BarracudaContentShieldSetup** executable for the site you are deploying to.
- 11. Next to **Account Configuration Key**, click **Browse** and navigate to the location of the bcs.key file for the site you are deploying to.
- 12. Click **Save**.

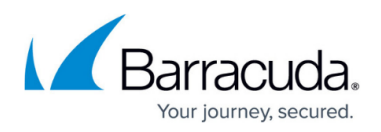

### **To run the Quick Task**

- 1. In Service Center, click **Automation** > **Calendar**.
- 2. Do one of the following:
	- Click **Run Now** to run the task immediately.
	- Click **Schedule** to run the task at a later time.
- 3. In **Choose what to execute**, click **(Item from library)**.
- 4. In **Choose an item by name**, start typing the name you gave to the Quick Task in Step 4 t[o create a Quick Task to deploy Barracuda Content Shield Plus](#page--1-0) procedure. Click the Quick Task when it appears.
- 5. If required, select your **Target Devices**.
- 6. If required, select your **Target Groups**.
- 7. If required, complete the **Schedule**.
- 8. If required, click **Show Advanced Configuration** and select your advanced options.
- 9. Do one of the following:
	- Click **Schedule**.
	- Click **Run Now**.

# Barracuda RMM

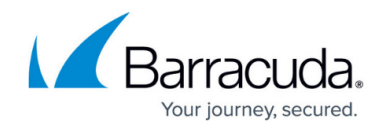

© Barracuda Networks Inc., 2024 The information contained within this document is confidential and proprietary to Barracuda Networks Inc. No portion of this document may be copied, distributed, publicized or used for other than internal documentary purposes without the written consent of an official representative of Barracuda Networks Inc. All specifications are subject to change without notice. Barracuda Networks Inc. assumes no responsibility for any inaccuracies in this document. Barracuda Networks Inc. reserves the right to change, modify, transfer, or otherwise revise this publication without notice.